## **Automated AFM Image Processing User Manual**

## **Starting The Program**

Open and run the "GUI\_run\_me.m" script in Matlab to start the program. The first thing to do is to select the folder that contains the images to be processed clicking on the "Change starting folder" button. Next, click the "Select images to process" button. At least 2 files must be selected. At this point the program reads the content of the selected files and displays the channels names in the panel "Channels to process." Select the channels of interest and then click on the "PARAMETERS" tab at the top. Default values are given for each parameter. These parameters need to be adapted for each sample type. After the parameters are updated, click on the "MAIN" followed by the "Process single image" to test the parameter values for flattening the first image.

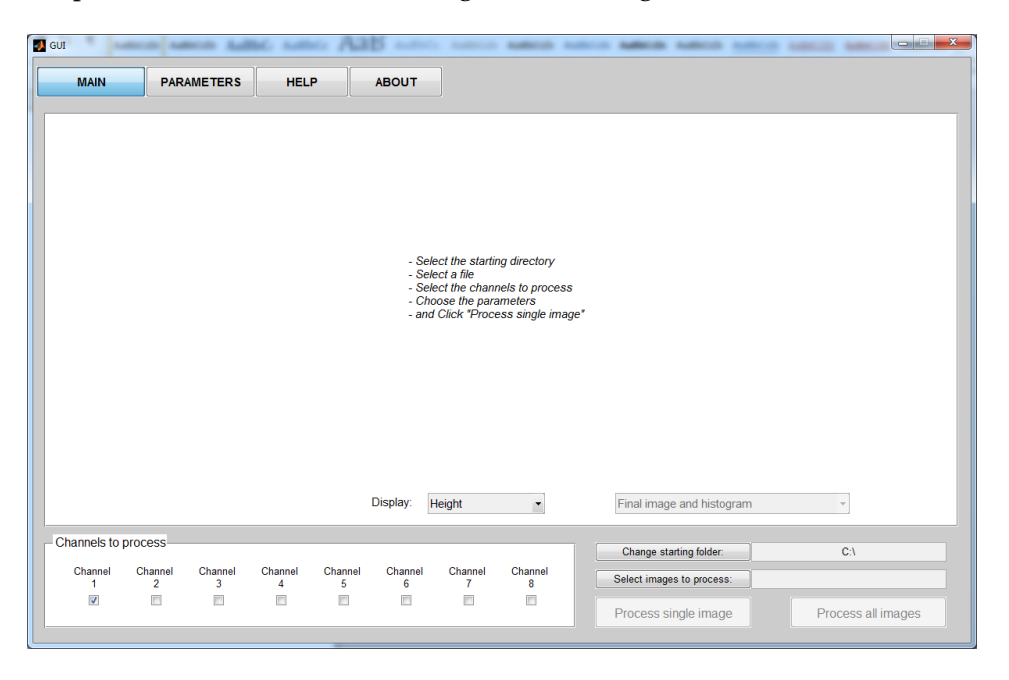

After the first image is processed, the processed image and corresponding histogram are displayed. A popup menu allows the user to change the displayed channel. It is also possible to display the different steps of the image processing using the popup designed for this purpose.

Example:

After the First Median Correction:

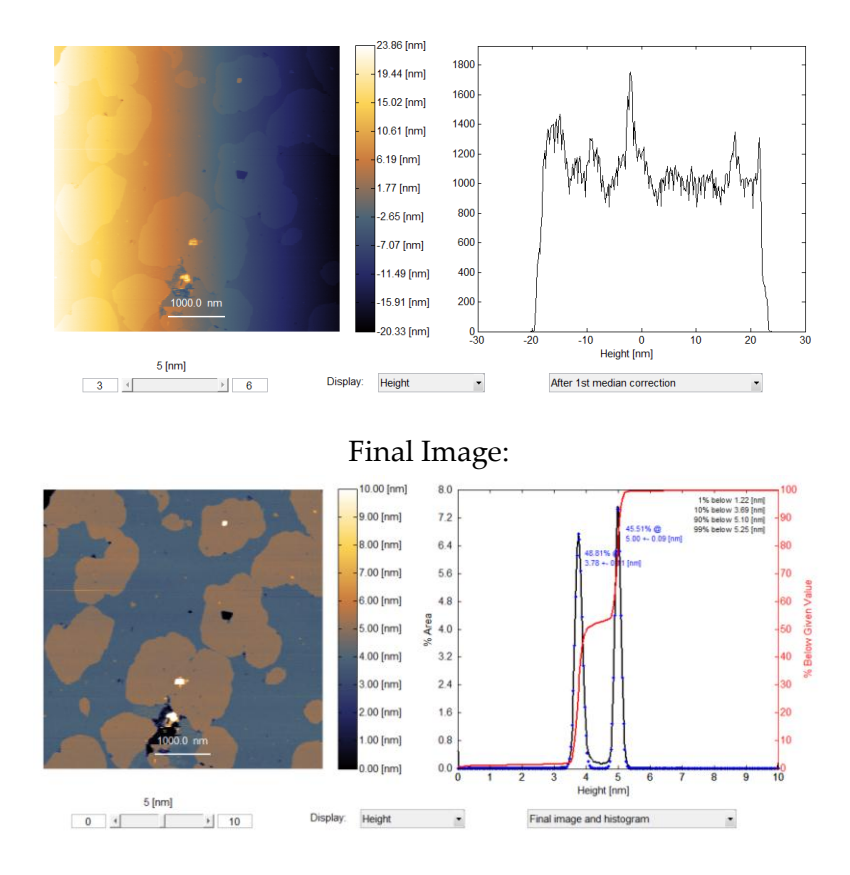

The settings can then be adjusted and a single image can be processed as many times as needed in order to obtain a properly flattened final image. Careful setting of the parameters will give better results in the long run.

Once the right parameters have been found, all the selected images can be processed by clicking on the "Process all images" button. The histograms, gray scale images without markup and color images with markup are all saved as .fig and .jpg files in a subfolder named "Matlab."

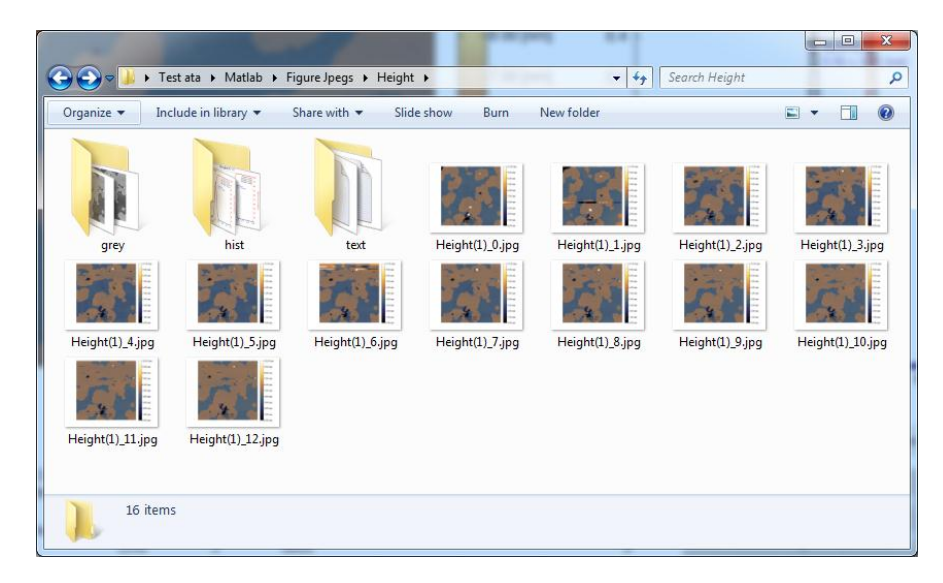

Once a good set of processing parameters is found for a given sample, they can be saved for future use under the "PARAMETERS" tab. The saved settings can then be reused later by clicking the Load button.

## **Choosing the Parameters**

The parameters tab contains two main panels: one for the general settings, and one for the parameters per channel. Only the parameters for the channels to be processed are enabled.

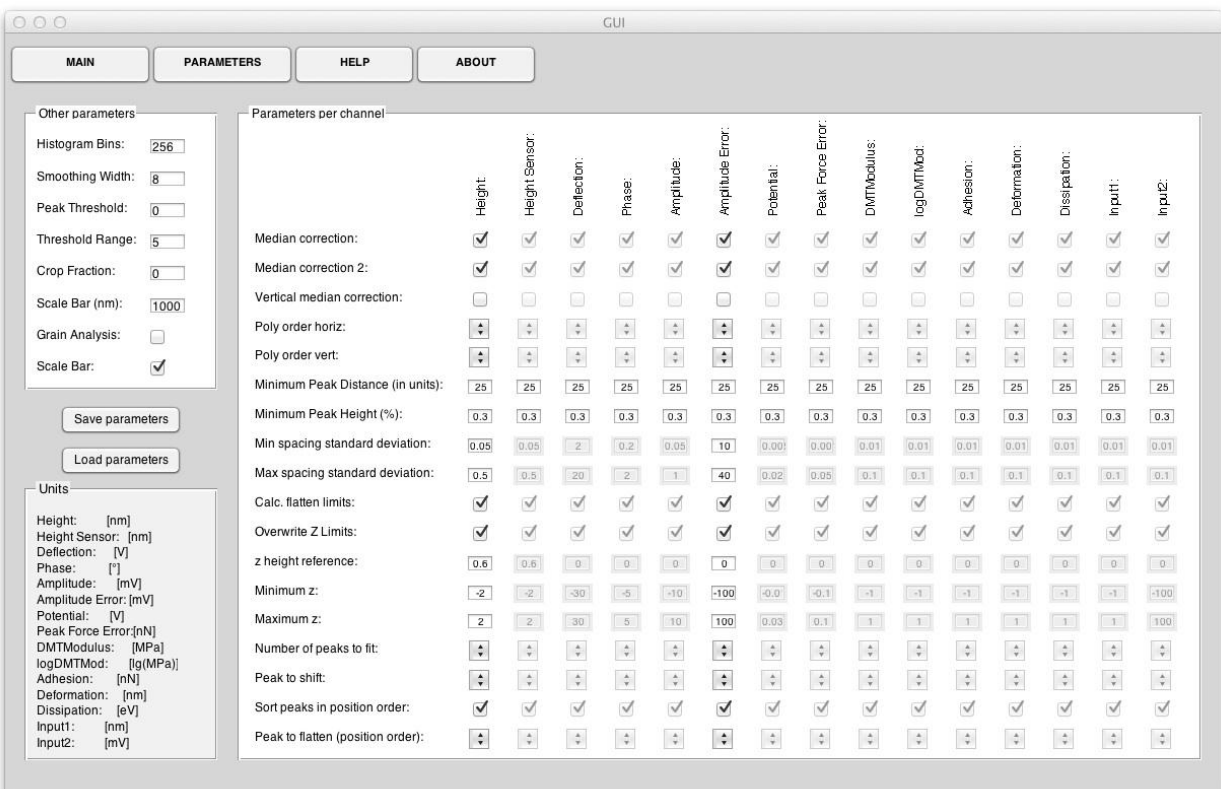

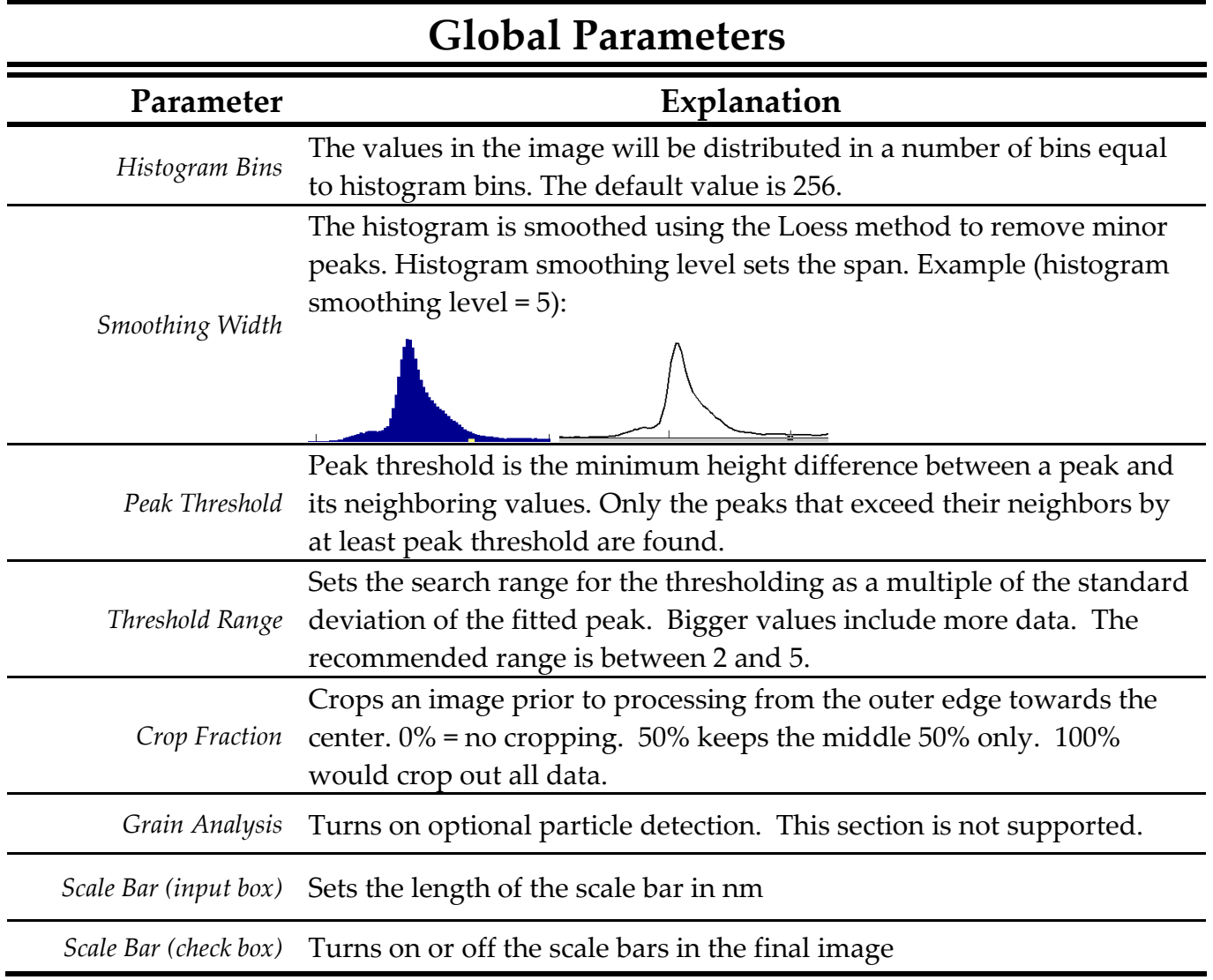

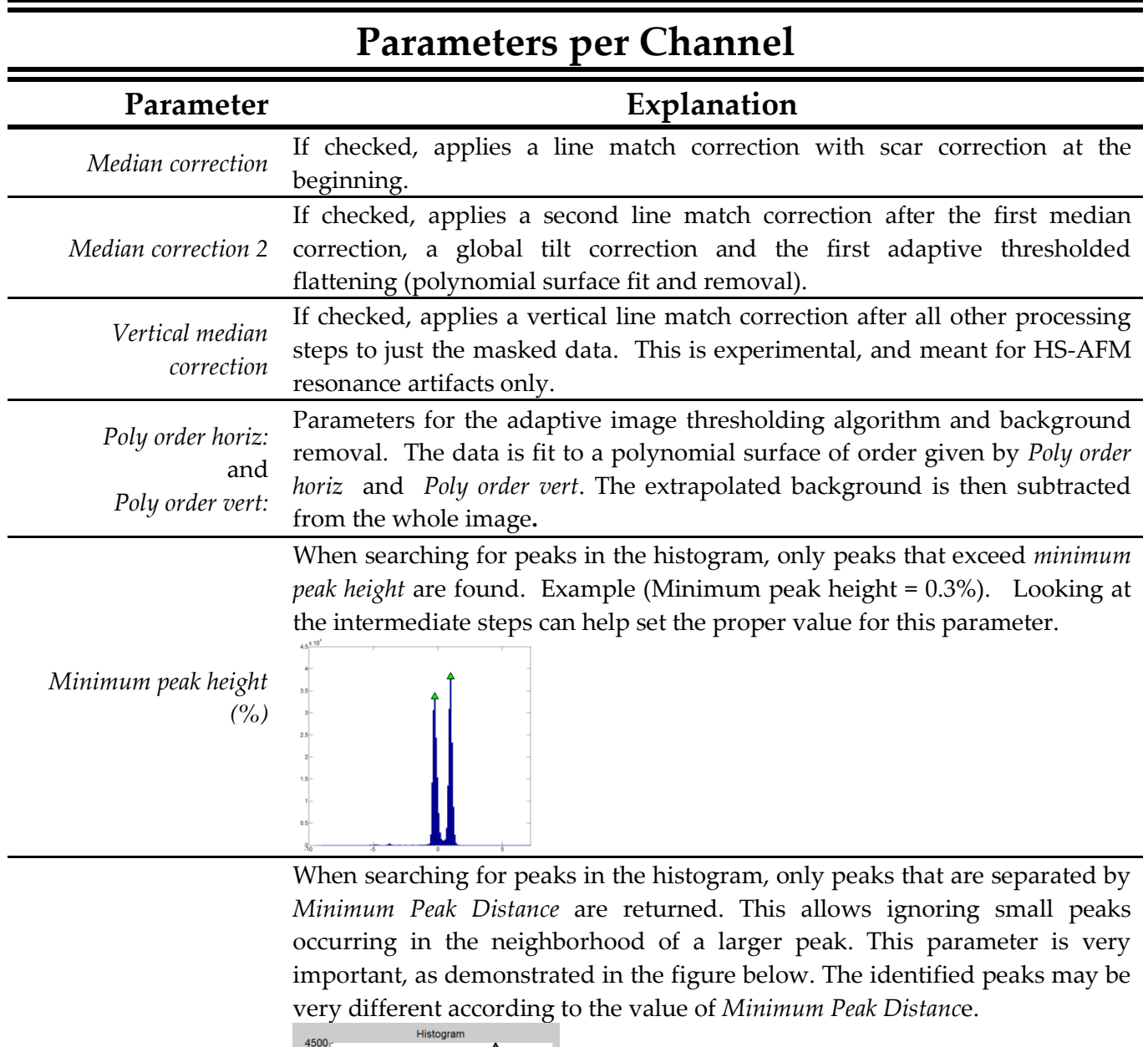

*Minimum Peak Distance (in units of a given channel)*

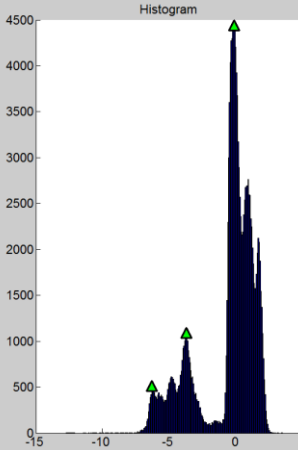

*Min spacing standard* During the fitting of the data by a summation of Gaussians, *Min spacing* 

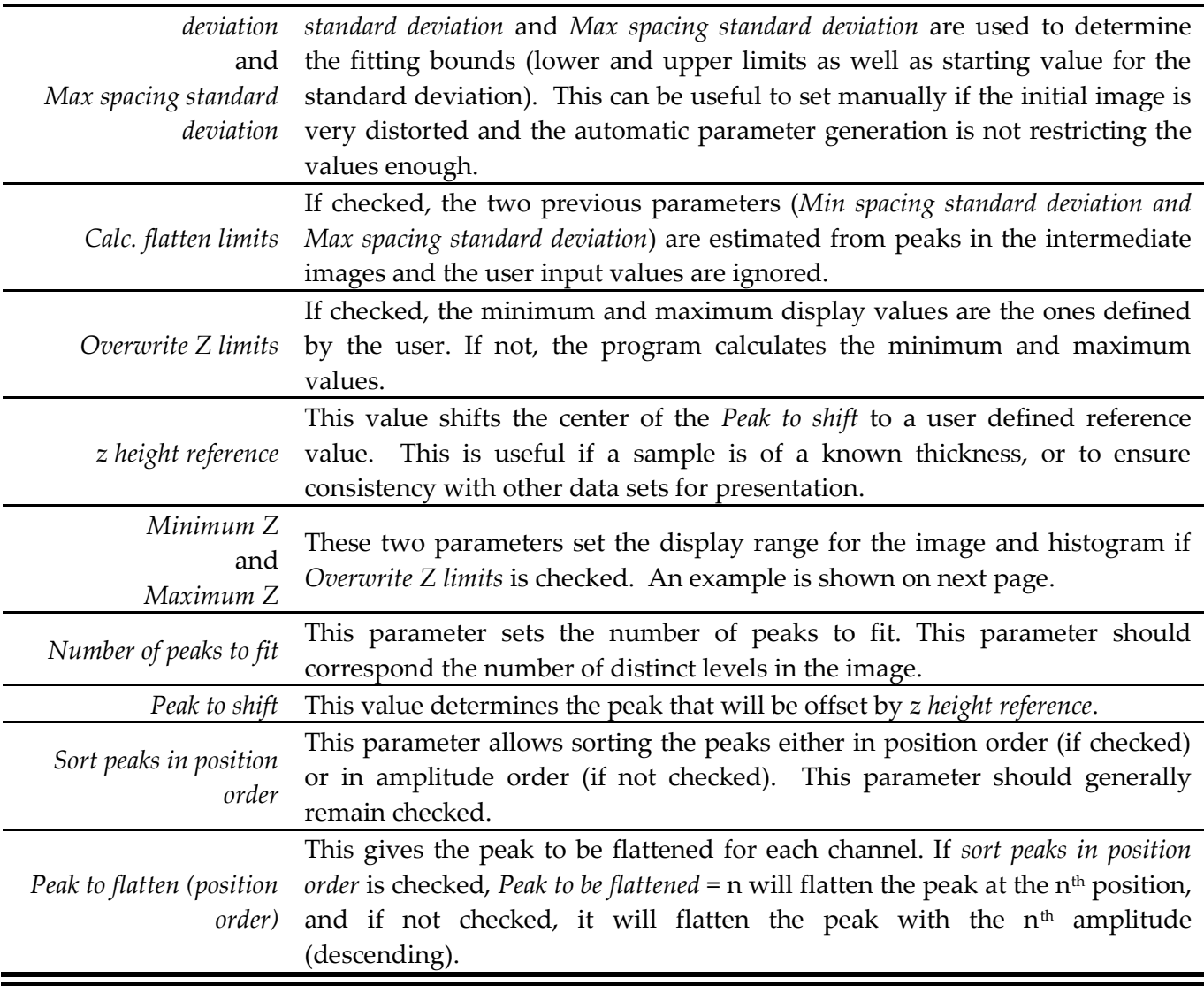

The minimum and maximum display values as well as the reference z height can be directly changed using the slider and the two edit boxes under the image. This will also change their values in the Parameters tab.

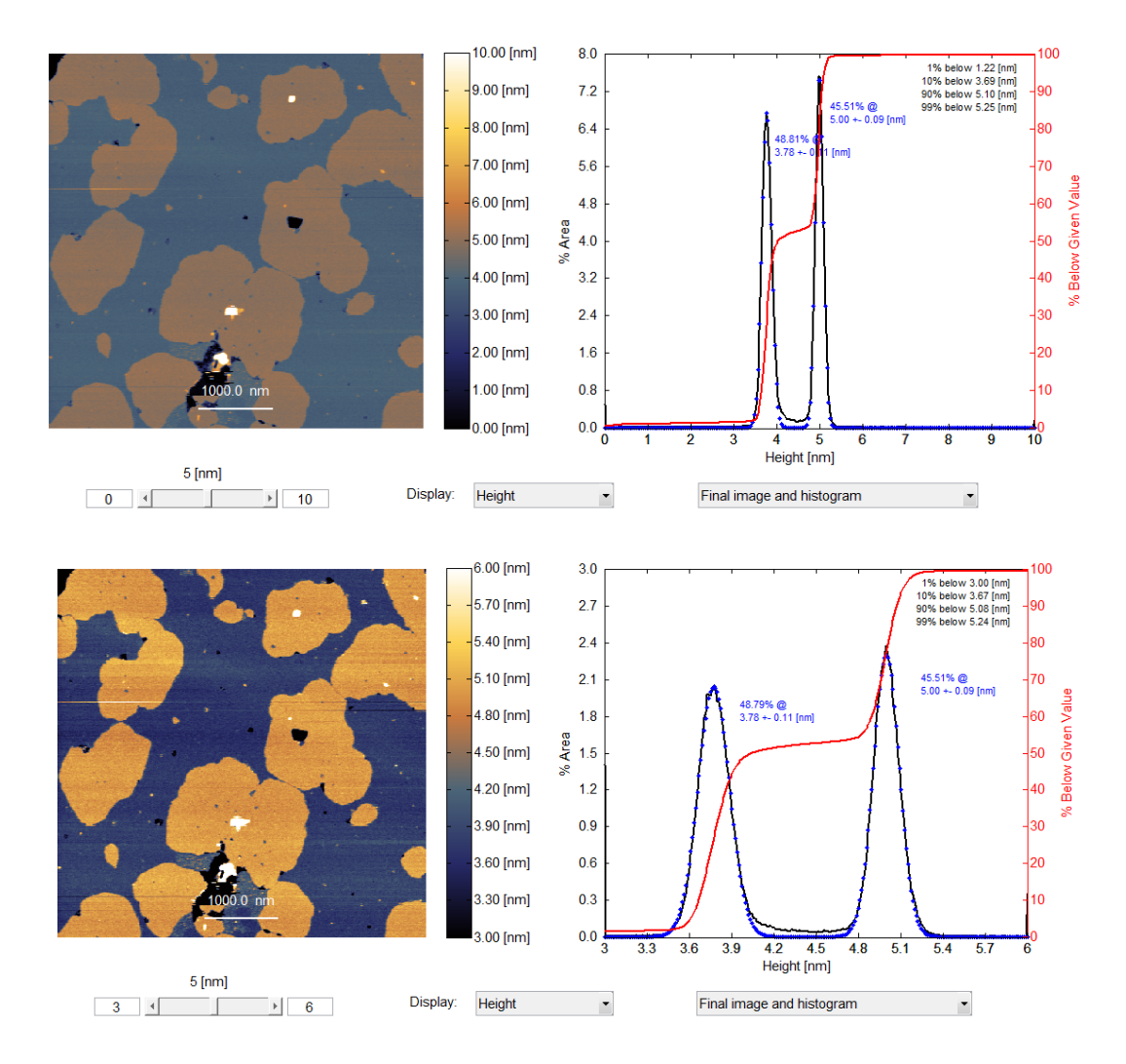